## **Quick Reference Guide – Maintain Traveller Profile Form**

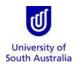

**Purpose**: This guide provides an overview on how staff (and/or their nominated Travel Coordinators) and University students can maintain a 'traveller profile' for the purpose of booking travel with the University's Travel Team or via Serko (the University's online booking tool for eligible staff to self-book domestic-only travel).

Please note: Travel Coordinators can only maintain a traveller profile on behalf of another staff member after:

- they have first created their own traveller profile;
- the Travel Team has obtained approval to add them to the list of nominated Travel Coordinators for their ORG2; and
- the staff member has appointed them as a Travel Coordinator within their traveller profile, as described below.

References: Refer to the <u>Travel Guidelines</u> on the Finance Unit's website.

| Index                          | Page No. |
|--------------------------------|----------|
| Launch the Form in Appian      | 1        |
| Completing a Traveller Profile | 2        |

| Launching the Form<br>Please note: Save this link in your<br>favourites.   | To access the traveller profile form, click on the following link: <u>Business Travel Portal</u><br>If prompted, use your UniSA username and password to access the Appian site.                                                                                                    |  |  |  |
|----------------------------------------------------------------------------|----------------------------------------------------------------------------------------------------|--|--|--|
| 1. Click on the <i>Business Travel</i> link.                               | News     Tasks (1)     Records     Reports     Actions       Image: Search reports     Image: Search reports     Image: Search reports     Image: Search reports     Image: Search reports                                                                                                    |  |  |  |
| 2. Click on the link: Click here<br>to maintain your traveller<br>profile. | News       Tasks (1)       Records       Actions         Business Travel       Image: Click here to create a new business travel request       Image: Click here to maintain your traveller profile         Click here to create a new business travel request       Image: Click here to maintain your traveller profile         Click here to create a new business travel request       Image: Click here to maintain your traveller profile         Click here to create a new business travel request       Image: Click here to maintain your traveller profile         Click here to create the UniSA Travel Team on (08) 830 26430       Image: Click here to create the to the tot to the to the to the to the to the to the to |  |  |  |

## **Completing a Traveller Profile**

Travellers (inc. staff and students) and Travel Coordinators are required to complete all of the mandatory fields (fields with a \*) to ensure the traveller profile is completed prior to booking travel.

## Personal Information – new profile/existing profile

- Some of the fields in the Personal Information section will be prepopulated from your staff/student record in the MyHR or Medici system.
- If any of the information displayed in the noneditable fields is incorrect, then <u>before proceeding</u>:

**staff** must click on the link to update their staff record in MyHR; or

**students** must amend their details within Medici,

and then complete the traveller profile.

**Please note:** Updated data may take up to two days to be reflected within your profile.

3. Select a title from the dropdown 'picker'.

> Please note: honorary and professional titles (e.g. Dr, Prof, Assoc Prof, Hon, Sir) are not available, as these titles cannot be processed by all global travel systems.

 The profile requires contact details for at least one Emergency Contact person. Additional fields will appear if adding a second contact person.

**Please note:** For mobile phone numbers, the Area Code field must be blank.

| * Title 😡                      | select title        |   | -                                   | Employee Id   | 001019       |                                                                                                    |
|--------------------------------|---------------------|---|-------------------------------------|---------------|--------------|----------------------------------------------------------------------------------------------------|
|                                |                     |   |                                     | Position      | Senior Adr   | ninistrator                                                                                               |
| First Name                     | Stella              |   | (                                   |               | Resources    |                                                                                                    |
| Middle Name(s)                 |                     |   |                                     | School/Unit   |              |                                                                                                    |
| * Family Name                  | Cheatle             |   |                                     |               |              | atle@unisa.edu.au                                                                                         |
|                                |                     |   | <b>`</b>                            | Date of Birth |              | 11<br>to access MyHR to updated formation if required. Updated data may take                              |
| Known As                       |                     |   |                                     |               | to 2 days to | to access MyHR to update formation if required. Updated data may take in the reflected with your profile. |
| * Gender                       | select gender       |   | -                                   |               |              | 2                                                                                                    |
| ontact Details                 |                     |   |                                     |               |              |                                                                                                    |
| Phone Number                   | +61 - Australia     | • |                                     |               |              |                                                                                                    |
|                                | Country Code        |   | Area Code (Leave blank for mobiles) |               |              | Number                                                                                                    |
| Emergency Contact<br>Name      |                     |   |                                     |               |              |                                                                                                    |
| * Relationship to<br>Traveller | select relationship |   | •                                   |               |              |                                                                                                    |
| Emergency Contact              | +61 - Australia     | • |                                     |               |              |                                                                                                    |
| Phone Number                   | Country Code        |   | Area Code (Leave blank for mobiles) |               |              | Number                                                                                                    |

| * Title 😡                         | select title 3          |   | -                                   | Employee Id   |            |                                                                                                    |
|-----------------------------------|-------------------------|---|-------------------------------------|---------------|------------|----------------------------------------------------------------------------------------------------|
| First Name                        | tula                    |   |                                     |               | Senior Adr |                                                                                                    |
| Pirst Manne                       | 31010                   |   |                                     |               | Resources  |                                                                                                    |
| Middle Name(s)                    |                         |   |                                     | School/Unit   |            |                                                                                                    |
| * Family Name                     | Cheatle                 |   |                                     |               |            | atle@unisa.edu.au                                                                                              |
|                                   | erease.                 |   |                                     | Date of Birth |            |                                                                                                    |
| Known As                          |                         |   |                                     |               |            | to access MyHR to update information if required. Updated data may take u<br>o be reflected with your profile. |
| * Gender                          | select gender           |   |                                     |               |            |                                                                                                    |
| ontact Details                    |                         |   |                                     |               |            |                                                                                                    |
| * Phone Number                    | +61 - Australia         | • |                                     |               |            |                                                                                                    |
|                                   | Country Code            |   | Area Code (Leave blank for mobiles) |               |            | Number                                                                                                    |
| Emergency Contact<br>Name         | 4                       |   |                                     |               |            |                                                                                                    |
| * Relationship to<br>Traveller    | — select relationship — |   | -                                   |               |            |                                                                                                    |
| Emergency Contact<br>Phone Number | +61 - Australia         | • |                                     |               |            |                                                                                                    |
| r none Humber                     | Country Code            |   | Area Code (Leave blank for mobiles) |               |            | Number                                                                                                    |
| 2nd Emergency                     |                         |   |                                     |               |            |                                                                                                    |

## Working Relationships

| 5. Line Manager/Supervisor –<br>If you are eligible to use<br>Serko, the line manager in<br>your profile will be notified<br>of each booking you make.<br>Your immediate line<br>manager will be pre-<br>populated from the HR<br>system. If the name<br>displayed is not correct or<br>needs to be amended due<br>to temporary changes in<br>reporting lines, click the 'x'<br>beside the name to remove<br>it and the field will become<br>editable to search for the<br>correct manager's name. Please note: Students participating in<br>study overseas programs (i.e. student<br>exchange, short-term study overseas<br>programs, or a study tour), please list<br>your program director. | Urrking Relationships         • Line Manager • Mr Peter Prest ×                                                                                                    |
|----------------------------------------------------------------------------------------------------|----------------------------------------------------------------------------------------------------|
| <ol> <li>Travel Coordinators – Staff<br/>can appoint up to three<br/>Travel Coordinators from<br/>your local area to view and<br/>edit your profile, and to<br/>administer travel bookings<br/>on your behalf. You may<br/>only choose from those<br/>persons that have been<br/>nominated by your<br/>HoS/Director as listed in<br/>the pickers. You should<br/>seek agreement from your<br/>local area before<br/>appointing any Travel<br/>Coordinators.</li> <li>Please note: Students and visitors<br/>cannot select Travel Coordinators.</li> </ol>                                                                                                    | Travel Coordinator 1       Please select travel coordinator         Travel Coordinator 2       Please select travel coordinator         Travel Coordinator 3       Please select travel coordinator |

| 7.   | Home Cost Centre – Use<br>the Sub Ledger picker and<br>Code field to specify the<br>default ('home') cost<br>centre that you wish to use<br>for your travel bookings.<br>This cost centre will be pre-<br>populated on your business<br>travel requests and can be<br>replaced for each booking<br>within Serko, as required.     |                                                                          | st centre and can be replaced for each booking as required. Note that PD cost centres a default but can be used as a replacement when booking.                                                                                                    |  |
|------|----------------------------------------------------------------------------------------------------|--------------------------------------------------------------------------|----------------------------------------------------------------------------------------------------|--|
| Plea | ase note:                                                                                                    |                                                                          |                                                                                                    |  |
| •    | A cost centre is only required<br>within the Business Travel<br>Request form when the University<br>is paying for any part of the trip;<br>however this is a mandatory field<br>within the profile. Students should<br>contact their Supervisor to obtain<br>the specific cost centre to be<br>utilised.                          |                                                                          |                                                                                                    |  |
| •    | PD cost centres cannot be selected<br>as the home cost centre but can<br>be specified at the time of<br>booking.                                                                                                    |                                                                          |                                                                                                    |  |
| Pre  | eferences                                                                                                    |                                                                          |                                                                                                    |  |
| 8.   | Home Airport – If you are<br>eligible to use Serko, your<br>starting location will default<br>to the home airport<br>specified in your profile.<br>This is initially set to<br>Adelaide, but can be<br>changed to another airport<br>by clicking on the 'x'.                                                                      |                                                                          | Adelaide, Australia (ADL) X<br>e Vindow Alsle                                                                                                    |  |
| 9.   | Seat Preference – You can<br>nominate your preference<br>for window or aisle seating.<br>Your seat preference will be<br>pre-populated in Serko and<br>business travel requests as<br>your default preference.                                                                                                    | 10                                                                       |                                                                                                    |  |
| Plea | Special Meal Requirements<br>– A list of nominated dietary<br>requirements is listed in the<br>drop-down field for<br>selection. Your dietary<br>requirements will be pre-<br>populated in business travel<br>requests as your default<br>preference.<br>ase note: Preferences you have set-<br>with your personal frequent flyer | Requirements Additional Requirements INFA BLA CHIL FRU GLU HIGI HINI KOS | Select meal preference if required  Select meal preference if required Select meal preference if required Select meal preference if requi |  |
| prog | grams will normally take precedence<br>r those specified in your profile.                                                                                                    | 175-836                                                                  | W FAT MEAL<br>W SODIUM. NO SALT ADDED                                                                                                    |  |

| Passport Details<br>11. Add a New Passport – will<br>allow you to add your<br>passport information.<br>These details will be stored<br>against your profile and<br>used by the Travel Team.<br>Multiple passports can be<br>stored in this section.                                                                                                    | ADD A NEW PASSPORT                                                                                                    |
|----------------------------------------------------------------------------------------------------|----------------------------------------------------------------------------------------------------|
| <ul> <li>12. Add the passport details<br/>exactly as they appear in<br/>the passport document.</li> <li>13. The passport expiry date<br/>will automatically default as<br/>10 years from the issue<br/>date. This can be amended<br/>if the actual expiry date is<br/>different.</li> <li>14. A scanned copy of the<br/>passport photo<br/>identification page must be<br/>uploaded into your traveller<br/>profile.</li> <li>Please note: Repeat the above steps for<br/>each additional passport.</li> </ul> | * First Name as per<br>Passport       john         * Hindle Name(s) as<br>per Passport       De         * Last Name as per<br>Passport John De       De         * Name in Passport       John De         * Name in Passport       124567890         * Nationality       Australia         Nationality       Australia         * Nationality       Australia         * Country of Issue       Australia         * Passport Issue Date       01/03/2018         * Date       13         * Passport Issue Date       01/03/2028         * Dupload Passport Ii       14         Upload Passport Ii       Uro.op         Uploat Passport Ii       Uro.op         Uploat Passport Ii       Uro.op         Uploat Passport Ii       Uro.op         Uploat Passport Ii       Uro.op         Uploat Passport Ii       Uploat Passport Ii |
| <ol> <li>If you have multiple<br/>passports, you can select a<br/>primary (default) passport<br/>by clicking on the 'x'.</li> </ol>                                                                                                    | 15<br>Primary<br>Passport<br>©                                                                                                    |
| <ul> <li>16. To remove a passport, tick the selection box to the left of the passport and click on Remove Selected Passports.</li> <li>Please note: <ul> <li>You must have at least six months validity on your passport from the date for return to Australia to be allowed to travel.</li> <li>The system will automatically notify you via e-mail when your passport has less than nine months validity.</li> </ul> </li> </ul>                                                                             | 16         Passport Number         1         21546545         2         48654884654         REMOVE SELECTED PASSPORTS                                                                                                    |

| Visa Details                                                                                                    |                                                                                                    |
|----------------------------------------------------------------------------------------------------|----------------------------------------------------------------------------------------------------|
| 17. Add a New Visa – allows<br>you to add details of your<br>active visas. These details<br>will be stored against your<br>profile to be used by the<br>Travel Team.                                                                                                    | 17         ADD A NEW VISA         Image: The second second                                                                                    |
| Multiple visas can be stored in this section.                                                                                                    | Visa Type     Single Entry     Double Entry     Multi-entry     Re-entry     APEC       Country of Issue     please select country     •       Visa Number                                                                                                    |
| Please note:                                                                                                    | Expiry Date did/mm/2009                                                                                                    |
| • You must first add the passport<br>which the visa is associated with<br>before you can add the visa.                                                                                                    | Associated Passport - Please select a passport from your list Upload Visa file 0 UPLOAD C for on file here  CLEAR INPUTS UPDATE VISA LIST                                                                                                    |
| <ul> <li>If you are in the process of<br/>applying for a visa, once received,<br/>please update your profile ASAP.</li> </ul>                                                                                                    |                                                                                                    |
| <ol> <li>A scanned copy of each<br/>visa must be uploaded<br/>when adding the visa.</li> </ol>                                                                                                    | Visa Type Description                                                                                                    |
| <b>Please note:</b> You can repeat the above steps for each additional visa.                                                                                                    | Image: Single Entry     China       Image: Single Entry     Vietnam                                                                                                    |
| <ol> <li>To remove a visa, tick the<br/>selection box to the left of<br/>the visa and click on<br/>Remove Selected Visas.</li> </ol>                                                                                                    | REMOVE SELECTED VISAS                                                                                                    |
| Loyalty Programs                                                                                                    |                                                                                                    |
|                                                                                                    |                                                                                                    |
| 20. Add Loyalty Program –<br>allows you to add details of<br>any loyalty schemes with<br>airlines, hotels or car hire<br>companies.                                                                                                    | 20 Example 20 Example |
| allows you to add details of<br>any loyalty schemes with<br>airlines, hotels or car hire                                                                                                    | Loyalty Programs           Please limit each type of program to 10 or less. That is a maximum of 10 Airline memberships. 10 Hotel memberships and 10 Car Hire memberships in total.           Loyalty Program Type         Name on Card         Name of Program         Membership Number                                                                                                    |
| allows you to add details of<br>any loyalty schemes with<br>airlines, hotels or car hire<br>companies.<br>21. Select the program type,                                                                                                    | Loyalty Programs           Please limit each type of program to 10 or less. That is a maximum of 10 Airline memberships. 10 Hotel memberships and 10 Car Hire memberships in total.           Loyalty Program Type         Name on Card         Name of Program         Membership Number           No loyalty programs added - please select 'Add loyalty program' to add details if required                                                                                                    |
| <ul> <li>allows you to add details of<br/>any loyalty schemes with<br/>airlines, hotels or car hire<br/>companies.</li> <li>21. Select the program type,<br/>complete the program<br/>details and click Update<br/>Memberships to add the</li> </ul>                                                                                                    | Loyalty Programs         Please limit each type of program to 10 or less. That is a maximum of 10 Akrine memberships. 10 Hotel memberships and 10 Car Hire memberships in total.         Loyalty Program Type       Name on Card       Name of Program       Membership Number         No loyalty programs added - please select 'Add loyalty program' to add details if required         ADD LOYALTY PROGRAM                                                                                                    |
| <ul> <li>allows you to add details of<br/>any loyalty schemes with<br/>airlines, hotels or car hire<br/>companies.</li> <li>21. Select the program type,<br/>complete the program<br/>details and click Update<br/>Memberships to add the<br/>program to your profile.</li> <li>Please note: You can repeat the above<br/>steps for each additional loyalty</li> </ul>                                                                                                    | Loyalty Programs         Mame on Card         Name on Card         Nease limit each type of program to 10 or less. That is a maximum of 10 Airline memberships. 10 Hotel memberships and 10 Car Hire memberships in total.         Loyalty Program Type         Name on Card         No loyalty programs added - please select 'Add loyalty program' to add details if required         ZOD         Loyalty Program         Airline         Hotel         Car Hire         Name on Card         Index colspan="2">Index colspan="2">Index colspan="2">Index colspan="2">Index colspan="2">Index colspan="2">Index colspan="2" Index colspan="2" Ind                                                                                                    |
| <ul> <li>allows you to add details of<br/>any loyalty schemes with<br/>airlines, hotels or car hire<br/>companies.</li> <li>21. Select the program type,<br/>complete the program<br/>details and click Update<br/>Memberships to add the<br/>program to your profile.</li> <li>Please note: You can repeat the above<br/>steps for each additional loyalty<br/>program.</li> <li>22. To remove a loyalty<br/>program, tick the selection<br/>box to the left of the loyalty<br/>program and click on</li> </ul>                     | Cuyalty Program type         Name on Card       Name of Program       Memberships under         Notigyaty Program Type       Name on Card       Name of Program       Membership Number         Cuyalty Program Type       Name on Card       Name of Program       Membership Number         Cuyalty Program       Arline       Hotel       Car Hire       Name on Card       Join Doe       Number       Number       Number       Number       Number       Cuyalty Program       UPDATE MEMBERSHIPS       Cuter NIPUTS       UPDATE MEMBERSHIPS       Cupalty Program Type       Image: State State S                                                                                                    |
| <ul> <li>allows you to add details of<br/>any loyalty schemes with<br/>airlines, hotels or car hire<br/>companies.</li> <li>21. Select the program type,<br/>complete the program<br/>details and click Update<br/>Memberships to add the<br/>program to your profile.</li> <li>Please note: You can repeat the above<br/>steps for each additional loyalty<br/>program.</li> <li>22. To remove a loyalty<br/>program, tick the selection<br/>box to the left of the loyalty<br/>program and click on<br/>Remove Selected</li> </ul> | Cycly Program S         Place limit each type of program to 10 or less. That is a maximum of 10 Addine memberships. 10 Hotel memberships and 10 Car Hire memberships in total.         Lyskip Program Type       Name on Card       Name of Program       Membership Number         CDD LOYALTY PROCEAM       Image: State Card Card Card Card Card Card Card Card                                                                                                    |

| Action Buttons                                                                                                    |                                                                                                    |
|----------------------------------------------------------------------------------------------------|----------------------------------------------------------------------------------------------------|
| 23. Save Profile and Continue –<br>updates your traveller<br>profile and submits the<br>update directly to the<br>University's travel<br>management company/ies<br>(TMCs). | If you have any special requirements that you wish to be added to your profile, please contact the Travel Team directly on 08 8302 6430      CANCEL      SAVE PROFILE AND CONTINUE |
| <b>Please note:</b> Updated data may take up to 24 hours to be reflected within the profile held by TMCs.                                                                  |                                                                                                    |
| <ol> <li>Cancel – clears the input<br/>from all the fields on the<br/>request.</li> </ol>                                                                                  |                                                                                                    |